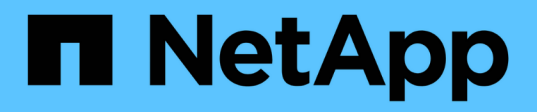

### **FC**配置工作流 System Manager Classic

NetApp June 22, 2024

This PDF was generated from https://docs.netapp.com/zh-cn/ontap-system-manager-classic/fc-configwindows/task\_verifying\_that\_iscsi\_fc\_configuration\_is\_supported.html on June 22, 2024. Always check docs.netapp.com for the latest.

# 目录

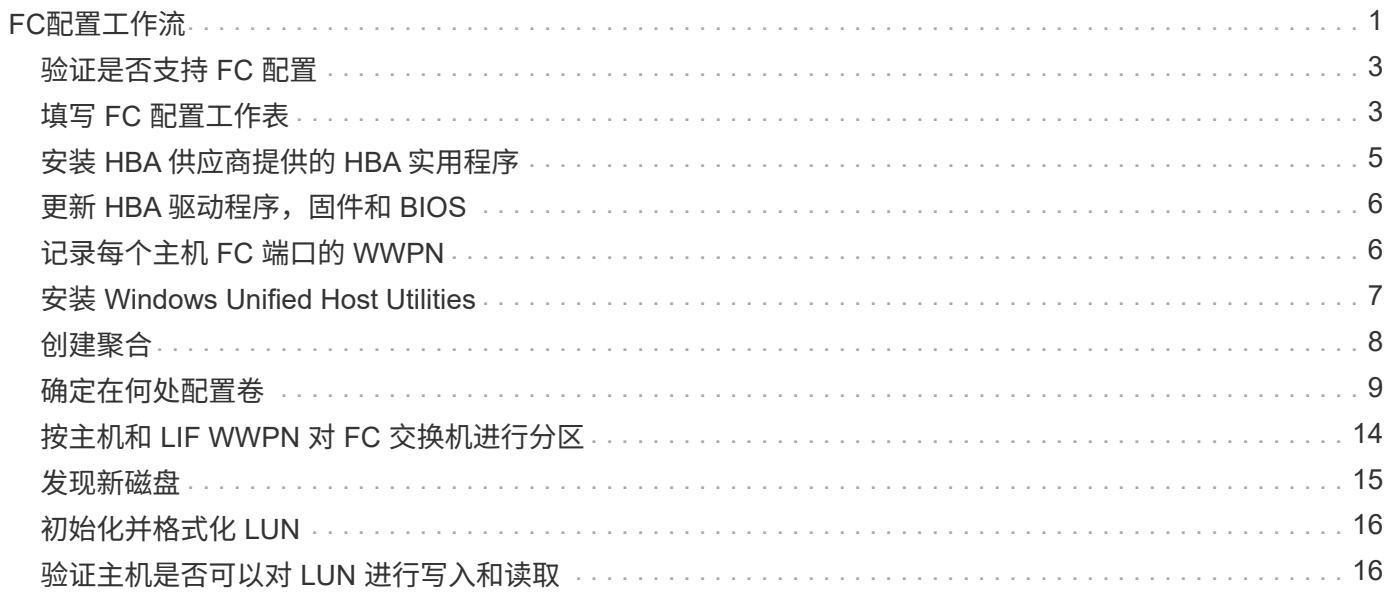

# <span id="page-2-0"></span>**FC**配置工作流

使用 FC 为主机提供存储时,您需要在 Storage Virtual Machine ( SVM ) 上配置卷和 LUN,然后从主机连接到 LUN。

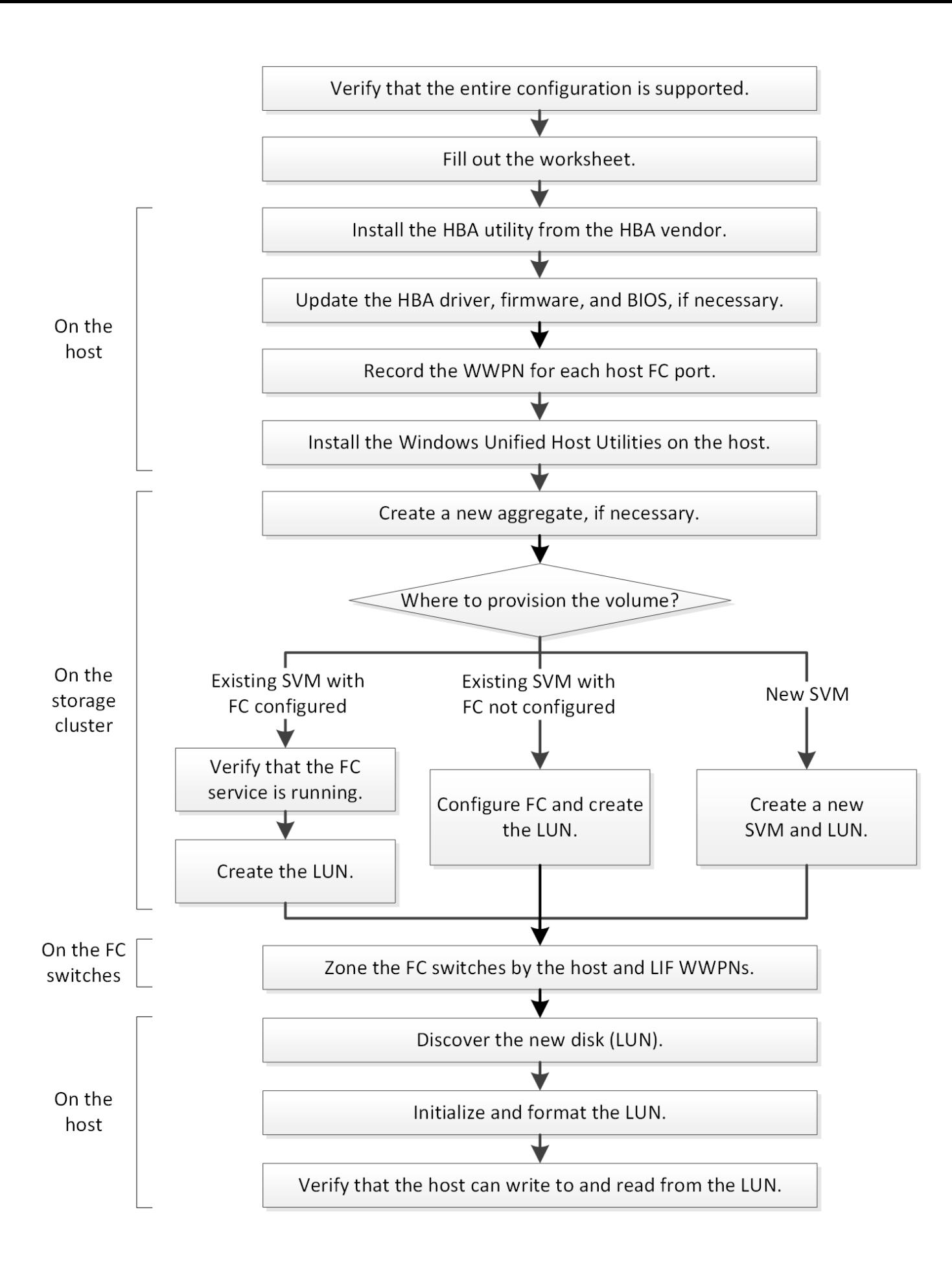

# <span id="page-4-0"></span>验证是否支持 **FC** 配置

为了确保操作可靠,您必须验证是否支持整个 FC 配置。

步骤

1. 转至互操作性表以验证您是否具有受支持的以下组件组合:

- ONTAP 软件
- 主机计算机 CPU 架构(适用于标准机架服务器)
- 特定处理器刀片式服务器型号(适用于刀片式服务器)
- FC 主机总线适配器( HBA )型号以及驱动程序,固件和 BIOS 版本
- 存储协议( FC )
- Windows 操作系统版本
- Windows Unified Host Utilities
- 2. 单击选定配置的配置名称。

该配置的详细信息将显示在配置详细信息窗口中。

- 3. 查看以下选项卡中的信息:
	- 注释:

列出特定于您的配置的重要警报和信息。

查看警报以确定操作系统所需的修补程序。

◦ 策略和准则

为所有 SAN 配置提供了一般准则。

# <span id="page-4-1"></span>填写 **FC** 配置工作表

要执行 FC 配置任务,您需要 FC 启动程序和目标 WWPN 以及存储配置信息。

### **FC** 主机 **WWPN**

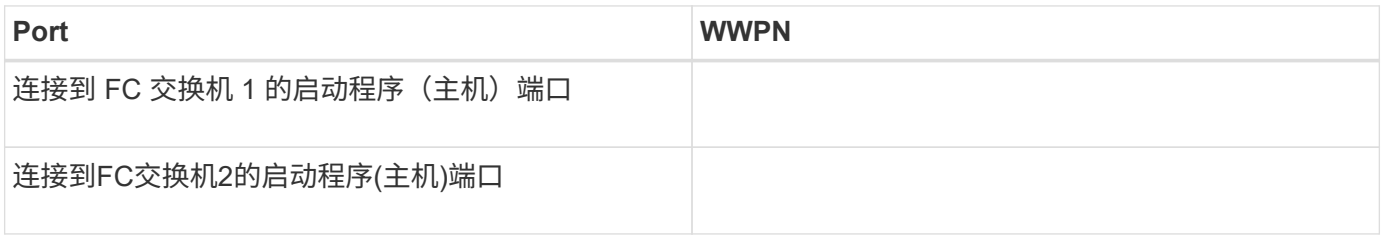

### **FC** 目标 **WWPN**

集群中的每个节点都需要两个 FC 数据 LIF 。在创建 Storage Virtual Machine ( SVM )期间创建 LIF 时, ONTAP 会分配 WWPN 。

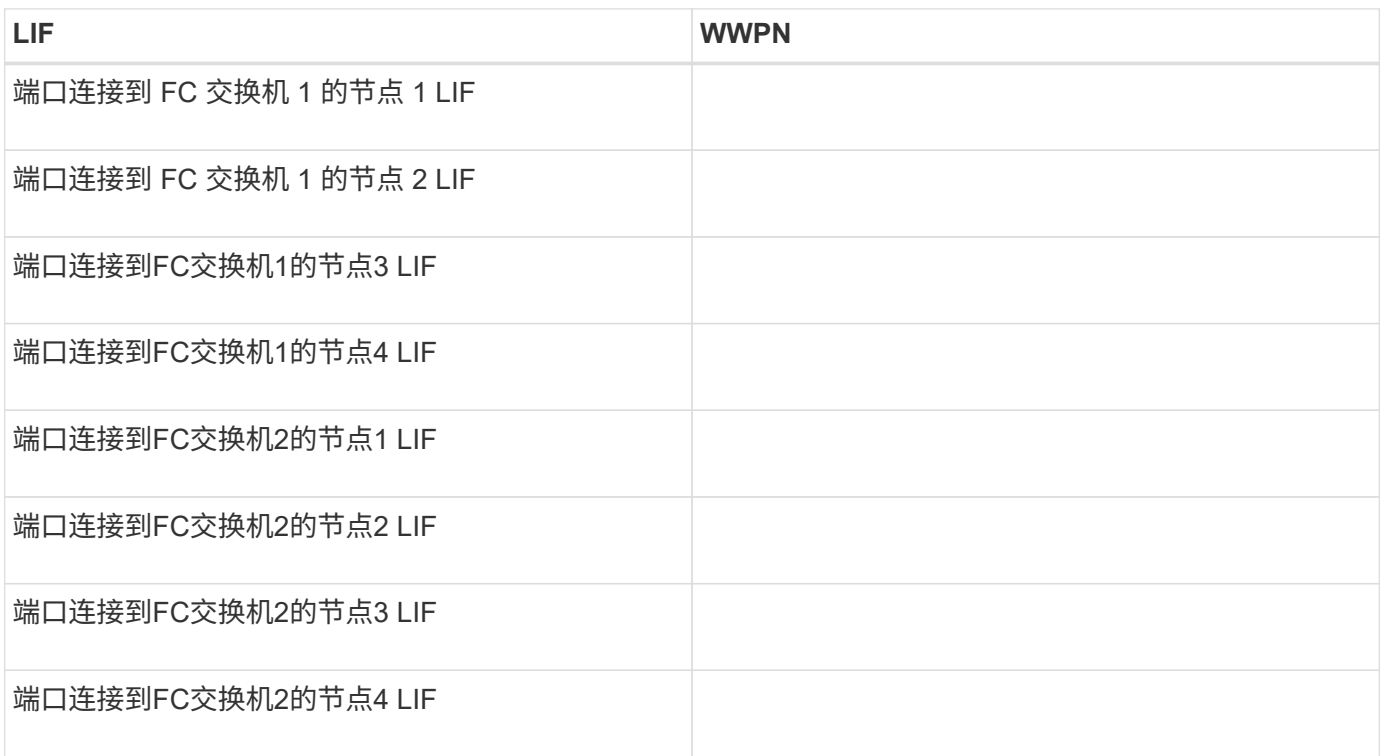

### 存储配置

如果已创建聚合和 SVM ,请在此处记录其名称;否则,您可以根据需要创建它们:

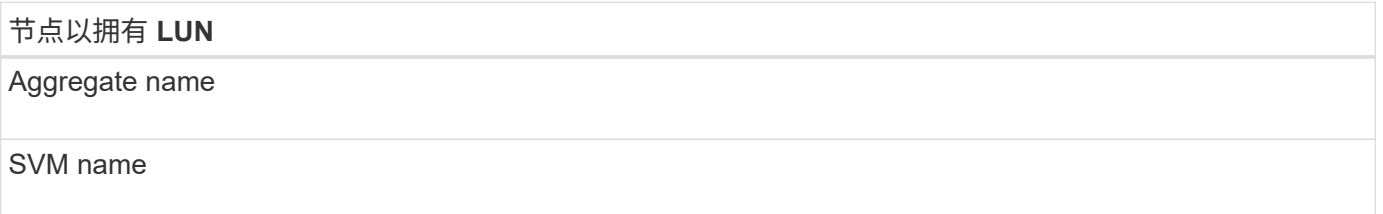

### **LUN**信息

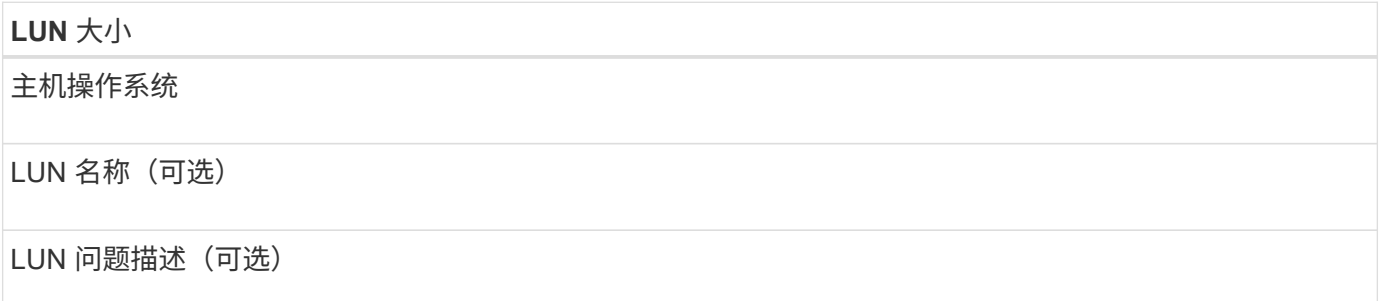

### **SVM**信息

如果您不使用现有 SVM, 则创建新 SVM 需要以下信息:

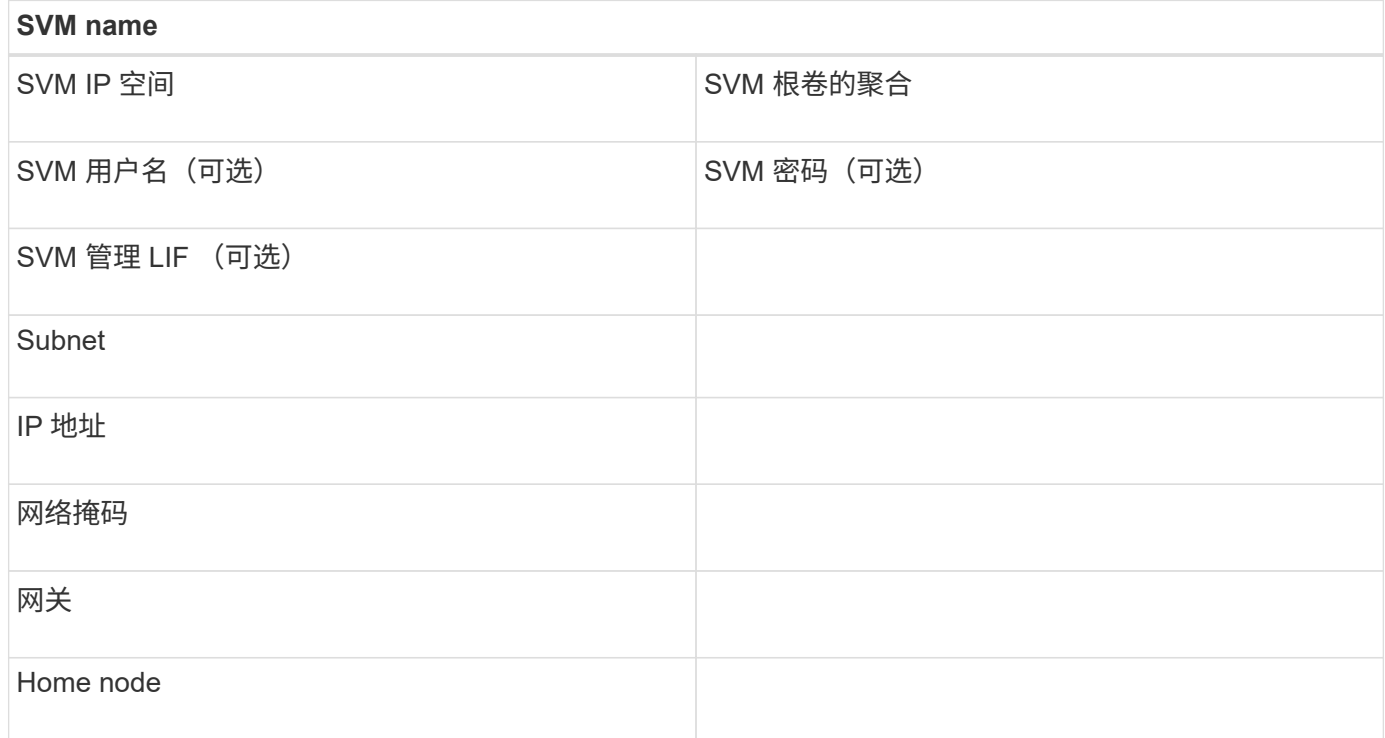

### <span id="page-6-0"></span>安装 **HBA** 供应商提供的 **HBA** 实用程序

通过 HBA 实用程序,您可以查看每个 FC 端口的全球通用端口名称( WWPN)。该实用 程序还可用于对 FC 问题进行故障排除。

关于此任务

每个 HBA 供应商都会为其 FC HBA 提供一个 HBA 实用程序。您必须下载适用于主机操作系统和 CPU 的正确版 本。

下面列出了部分 HBA 实用程序:

- Emulex HBA Manager (以前称为 OneCommand Manager), 用于 Emulex HBA
- 适用于 QLogic HBA 的 QLogic QConvergeConsole

#### 步骤

- 1. 从 HBA 供应商的网站下载相应的实用程序。
- 2. 运行安装程序并按照提示完成安装。
	- 相关信息 \*

["Broadcom](https://www.broadcom.com/support/download-search?tab=search) [\(](https://www.broadcom.com/support/download-search?tab=search) [Emulex](https://www.broadcom.com/support/download-search?tab=search) [\)支持](https://www.broadcom.com/support/download-search?tab=search)[文档](https://www.broadcom.com/support/download-search?tab=search)[和下载](https://www.broadcom.com/support/download-search?tab=search)["](https://www.broadcom.com/support/download-search?tab=search)

["Emulex HBA Manager"](https://www.broadcom.com/products/storage/fibre-channel-host-bus-adapters/emulex-hba-manager)

["QLogic](http://driverdownloads.qlogic.com/QLogicDriverDownloads_UI/OEM_Product_List.aspx?oemid=372) [:](http://driverdownloads.qlogic.com/QLogicDriverDownloads_UI/OEM_Product_List.aspx?oemid=372) [NetApp](http://driverdownloads.qlogic.com/QLogicDriverDownloads_UI/OEM_Product_List.aspx?oemid=372) [下载](http://driverdownloads.qlogic.com/QLogicDriverDownloads_UI/OEM_Product_List.aspx?oemid=372)["](http://driverdownloads.qlogic.com/QLogicDriverDownloads_UI/OEM_Product_List.aspx?oemid=372)

# <span id="page-7-0"></span>更新 **HBA** 驱动程序,固件和 **BIOS**

如果 Windows 主机中的 FC 主机总线适配器( HBA )运行的驱动程序,固件和 BIOS 版 本不受支持,则必须对其进行更新。

开始之前

您必须已通过互操作性表工具确定您的配置支持的驱动程序,固件和 BIOS 版本。

["NetApp](https://mysupport.netapp.com/matrix) [互操作性表工具](https://mysupport.netapp.com/matrix)["](https://mysupport.netapp.com/matrix)

关于此任务

驱动程序,固件, BIOS 和 HBA 实用程序由 HBA 供应商提供。

步骤

1. 使用 HBA 供应商提供的 HBA 实用程序列出已安装的 HBA 驱动程序,固件和 BIOS 版本。

2. 根据需要从 HBA 供应商的支持站点下载并安装新的驱动程序,固件和 BIOS 。

安装说明以及所需的任何安装实用程序均可随下载获得。

### <span id="page-7-1"></span>记录每个主机 **FC** 端口的 **WWPN**

要对 FC 交换机进行分区并创建允许主机访问其 LUN 的 igroup ,需要使用全球通用端口 名称( WWPN )。

开始之前

您必须已为主机中的 HBA 安装供应商的 HBA 实用程序,并且已验证 HBA 是否正在运行您的配置所支持的驱动 程序,固件和 BIOS 版本。

关于此任务

WWPN 用于所有配置。您无需记录全球通用节点名称( WWNN )。

步骤

1. 运行适用于您的 FC HBA 类型的 HBA 实用程序。

2. 选择HBA。

3. 记录每个端口的 WWPN 。

以下示例显示了 Emulex HBA Manager, 以前称为 OneCommand Manager。

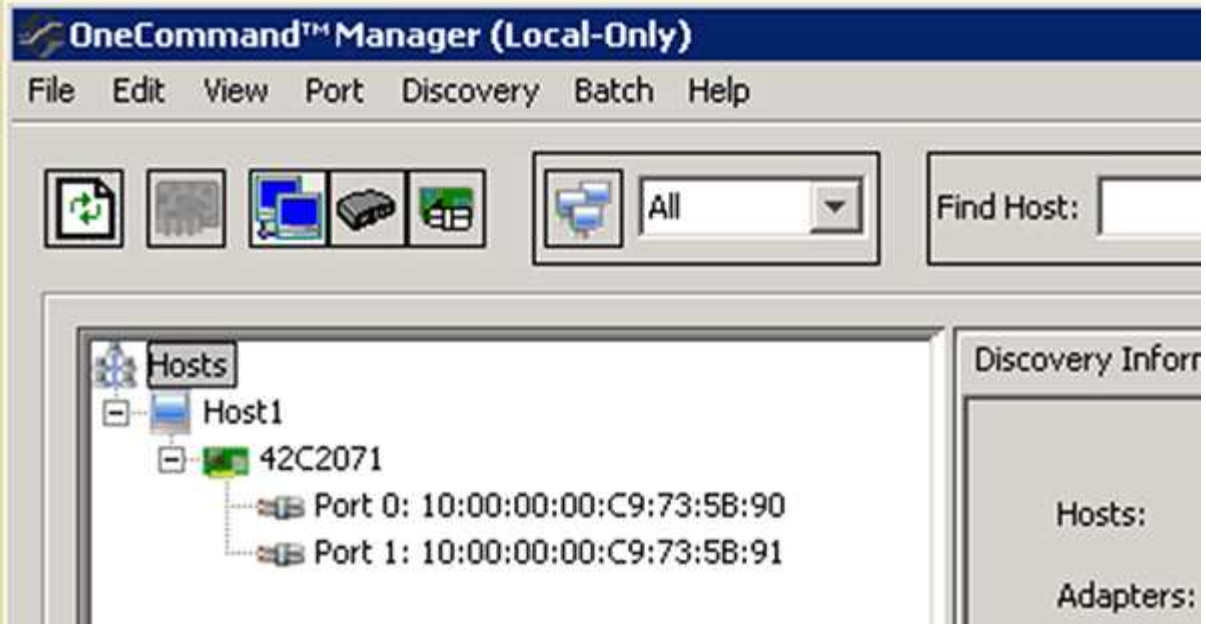

QLogic QConvergeConsole 等其他实用程序可提供等效信息。

4. 对主机中的每个 FC HBA 重复上述步骤。

# <span id="page-8-0"></span>安装 **Windows Unified Host Utilities**

Windows Unified Host Utilities 包含一个安装程序,用于设置所需的 Windows 注册表和 HBA 参数,以便 Windows 主机正确处理 NetApp ONTAP 和 E 系列平台的存储系统行 为。

开始之前 您必须已完成以下任务:

• 在互操作性表中检查支持的配置

["NetApp](https://mysupport.netapp.com/matrix) [互操作性表工具](https://mysupport.netapp.com/matrix)["](https://mysupport.netapp.com/matrix)

• 已通过互操作性表确定任何所需的 Windows 修补程序

["NetApp](https://mysupport.netapp.com/matrix) [互操作性表工具](https://mysupport.netapp.com/matrix)["](https://mysupport.netapp.com/matrix)

- 添加 FCP 许可证并启动目标服务
- 验证布线

有关布线和配置的详细信息,请参见 NetApp 支持站点上适用于您的 ONTAP 版本的 *SAN* 配置 或适用于您 的 E 系列存储系统的 *Hardware Cabling*。

关于此任务

您必须指定在安装 Windows Unified Host Utilities 软件包时是否包括多路径支持。如果从 Windows 主机或虚拟 机到存储系统的路径不止一条,请选择 MPIO 。只有在使用存储系统的单一路径时,才选择 no MPIO 。

MPIO 选项不适用于 Windows XP 和 Windows Vista 系统;这些子操作系统不支持多路径 I/O 。

对于 Hyper-V 子系统,如果选择多路径支持,则原始(直通)磁盘不会显示在子操作系统中。您可以使用原始 磁盘,也可以使用 MPIO ,但不能在子操作系统中同时使用这两者。

有关详细的安装信息,请参见 ["Windows](https://docs.netapp.com/us-en/ontap-sanhost/hu_wuhu_71.html#installing-the-host-utilities) [统一主机安装](https://docs.netapp.com/us-en/ontap-sanhost/hu_wuhu_71.html#installing-the-host-utilities)["](https://docs.netapp.com/us-en/ontap-sanhost/hu_wuhu_71.html#installing-the-host-utilities)。

#### ["NetApp](https://mysupport.netapp.com/site/global/dashboard) [支持](https://mysupport.netapp.com/site/global/dashboard)["](https://mysupport.netapp.com/site/global/dashboard)

ή.

#### 步骤

1. 从 NetApp 支持站点下载相应版本的 Windows Unified Host Utilities。

#### ["NetApp](https://mysupport.netapp.com/site/global/dashboard) [支持](https://mysupport.netapp.com/site/global/dashboard)["](https://mysupport.netapp.com/site/global/dashboard)

- 2. 运行可执行文件并按照屏幕上的说明进行操作。
- 3. 出现提示时重新启动 Windows 主机。

### <span id="page-9-0"></span>创建聚合

如果不想使用现有聚合,可以创建一个新聚合,以便为要配置的卷提供物理存储。

步骤

- 1. 输入URL https://IP-address-of-cluster-management-LIF 并使用您的集群管理员凭据登录 到System Manager。
- 2. 导航到 \* 聚合 \* 窗口。
- 3. 单击 \* 创建。 \*
- 4. 按照屏幕上的说明使用默认 RAID-DP 配置创建聚合,然后单击 \* 创建 \* 。

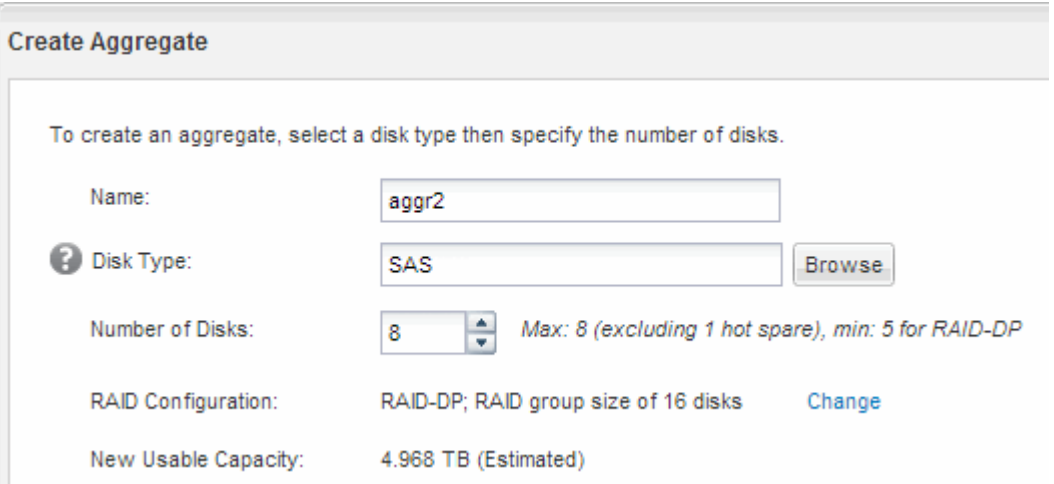

#### 结果

此时将使用指定的配置创建聚合,并将其添加到聚合窗口的聚合列表中。

### <span id="page-10-0"></span>确定在何处配置卷

在配置卷以包含 LUN 之前,您需要确定是将卷添加到现有 Storage Virtual Machine ( SVM )还是为卷创建新的 SVM 。您可能还需要在现有 SVM 上配置 FC 。

关于此任务

如果现有 SVM 已配置所需协议,并且具有可从主机访问的 LIF ,则使用现有 SVM 会更方便。

您可以创建一个新的 SVM ,以便将数据或管理与存储集群的其他用户分开。使用单独的 SVM 来分隔不同的协 议并无优势。

#### 操作步骤

• 如果要在已配置 FC 的 SVM 上配置卷,则必须验证 FC 服务是否正在运行,然后在 SVM 上创建 LUN 。

["](#page-10-1)[验证](#page-10-1) [FC](#page-10-1) [服务是否正在现有](#page-10-1) [SVM](#page-10-1) [上运行](#page-10-1)["](#page-10-1)

["](#page-11-0)[正在创建](#page-11-0)[LUN"](#page-11-0)

• 如果要在已启用 FC 但尚未配置 FC 的现有 SVM 上配置卷,请在现有 SVM 上配置 iSCSI 。

#### ["](#page-12-0)[在现有](#page-12-0) [SVM](#page-12-0) [上配置](#page-12-0) [FC"](#page-12-0)

如果在配置其他协议时未按照操作步骤创建 SVM ,则会出现这种情况。

• 如果要在新的 SVM 上配置卷,请创建 SVM 。

["](#page-13-0)[创建新的](#page-13-0) [SVM"](#page-13-0)

<span id="page-10-1"></span>验证 **FC** 服务是否正在现有 **SVM** 上运行

如果选择使用现有 Storage Virtual Machine ( SVM ), 则必须使用 ONTAP 系统管理器 验证此 SVM 上是否正在运行 FC 服务。此外,还必须验证是否已创建 FC 逻辑接口( LIF )。

开始之前

您必须已选择要在其上创建新 LUN 的现有 SVM 。

#### 步骤

- 1. 导航到 \* SVM\* 窗口。
- 2. 选择所需的 SVM 。
- 3. 单击 \* SVM 设置 \* 选项卡。
- 4. 在 \* 协议 \* 窗格中, 单击 \* FC/FCoE\* 。
- 5. 验证 FC 服务是否正在运行。

![](_page_11_Picture_251.jpeg)

如果 FC 服务未运行,请启动 FC 服务或创建新的 SVM 。

6. 验证每个节点至少列出两个 FC LIF 。

如果每个节点的 FC LIF 少于两个,请更新 SVM 上的 FC 配置或为 FC 创建新的 SVM 。

#### <span id="page-11-0"></span>创建**LUN**

您可以使用创建 LUN 向导创建 LUN 。此向导还会创建 igroup 并将 LUN 映射到 igroup , 从而使指定主机能够访问此 LUN 。

开始之前

- 必须有一个具有足够可用空间的聚合来容纳 LUN 。
- 必须存在启用了 FC 协议并创建了相应逻辑接口( LIF )的 Storage Virtual Machine ( SVM )。
- 您必须已记录主机 FC 端口的全球通用端口名称( WWPN )。

关于此任务

如果您的组织具有命名约定,则应根据您的约定为 LUN ,卷等使用名称。否则,您应接受默认名称。

步骤

- 1. 导航到 \* LUN \* 窗口。
- 2. 单击 \* 创建。 \*
- 3. 浏览并选择要在其中创建 LUN 的 SVM 。

此时将显示创建 LUN 向导。

4. 在 \* 常规属性 \* 页面上,为 Windows 主机直接使用的 LUN 选择 LUN 类型 \* Windows 2008 或更高版本 \* , 或者为包含 Hyper-V 虚拟机虚拟硬盘( VHD) 的 LUN 选择 \* Hyper-V \* 。

保持未选中 \* 精简配置 \* 复选框。

![](_page_12_Picture_274.jpeg)

5. 在 \* LUN Container\* 页面上,选择现有的 FlexVol 卷。

您必须确保卷中有足够的空间。如果现有卷没有足够的可用空间,您可以创建新卷。

- 6. 在 \* 启动程序映射 \* 页面上,单击 \* 添加启动程序组 \* ,在 \* 常规 \* 选项卡上输入所需信息,然后在 \* 启动 程序 \* 选项卡上输入您记录的主机 FC 端口的所有 WWPN 。
- 7. 确认详细信息,然后单击 \* 完成 \* 完成向导。
	- 相关信息 \*

#### ["](https://docs.netapp.com/us-en/ontap/system-admin/index.html)[系统管理](https://docs.netapp.com/us-en/ontap/system-admin/index.html)["](https://docs.netapp.com/us-en/ontap/system-admin/index.html)

#### <span id="page-12-0"></span>在现有 **SVM** 上配置 **FC**

您可以在现有 Storage Virtual Machine ( SVM ) 上配置 FC, 并使用一个向导创建 LUN 及其所在的卷。必须已在 SVM 上启用 FC 协议,但尚未配置该协议。此信息适用于要为其 配置多个协议但尚未配置 FC 的 SVM 。

开始之前

必须配置 FC 网络结构,并且必须将所需的物理端口连接到该网络结构。

#### 步骤

- 1. 导航到 \* SVM\* 窗口。
- 2. 选择要配置的 SVM 。
- 3. 在 SVM\* 详细信息 \* 窗格中,验证 \* FC/FCoE\* 是否以灰色背景显示,这表示协议已启用,但尚未完全配 置。

如果 \* FC/FCoE\* 以绿色背景显示,则表示 SVM 已配置。

**Details** NFS CIFS FC/FCoE ISCSI Protocols:

4. 单击带有灰色背景的 \* FC/FCoE\* 协议链接。

此时将显示配置 FC/FCoE 协议窗口。

- 5. 从 \* 配置 FC/FCoE 协议 \* 页面配置 FC 服务和 LIF :
	- a. 选中 \* 为 FC\* 配置数据 LIF 复选框。

b. 输入 … 2 在\*每个节点的Lifs数\*字段中。

每个节点需要两个 LIF , 以确保可用性和数据移动性。

c. 在 \* 为 FCP 存储配置 LUN \* 区域中,输入所需的 LUN 大小,主机类型和主机启动程序的 WWPN 。

d. 单击 \* 提交并关闭 \* 。

#### Configure FC/FCoE protocol

![](_page_13_Picture_187.jpeg)

6. 查看 \* 摘要 \* 页面,记录 LIF 信息,然后单击 \* 确定 \* 。

#### <span id="page-13-0"></span>创建新的**SVM**

Storage Virtual Machine ( SVM ) 提供 FC 目标, 主机可通过该目标访问 LUN 。创建 SVM 时,还会创建逻辑接口( LIF)以及 LUN 及其所在的卷。您可以创建 SVM 以将用 户的数据和管理功能与集群中其他用户的数据和管理功能分隔开。

#### 开始之前

• 必须配置 FC 网络结构,并且必须将所需的物理端口连接到该网络结构。

#### 步骤

- 1. 导航到 \* SVM\* 窗口。
- 2. 单击 \* 创建 \* 。
- 3. 在 \* Storage Virtual Machine ( SVM ) Setup\* 窗口中,创建 SVM :

![](_page_14_Picture_242.jpeg)

a. 指定 SVM 的唯一名称。

此名称必须是完全限定域名( FQDN ),或者遵循其他约定,以确保名称在集群中是唯一的。

b. 选择 SVM 所属的 IP 空间。

如果集群不使用多个 IP 空间,则会使用 Default IP 空间。

c. 保留默认卷类型选择。

SAN 协议仅支持 FlexVol 卷。

d. 选择您拥有许可证的所有协议以及可能在 SVM 上使用的协议,即使您不想立即配置所有协议也是如 此。

创建 SVM 时选择 NFS 和 CIFS 可以使这两个协议共享相同的 LIF 。稍后添加这些协议不允许它们共享  $LIF<sub>o</sub>$ 

如果 CIFS 是您选择的协议之一,则安全模式将设置为 NTFS 。否则,安全模式将设置为 UNIX 。

- e. 保留默认语言设置 C.UTF-8 。
- f. 选择要包含 SVM 根卷的所需根聚合。

数据卷的聚合将在后续步骤中单独选择。

g. 单击 \* 提交并继续 \* 。

此时将创建 SVM ,但尚未配置协议。

4. 如果由于启用了 CIFS 或 NFS 而显示 \* 配置 CIFS/NFS 协议 \* 页面, 请单击 \* 跳过 \*, 然后稍后再配置

CIFS 或 NFS 。

5. 如果由于启用了 iSCSI 而显示 \* 配置 iSCSI 协议 \* 页面,请单击 \* 跳过 \* ,然后稍后再配置 iSCSI 。

6. 从 \* 配置 FC/FCoE 协议 \* 页面配置 FC 服务并创建 LIF , LUN 及其所属卷:

![](_page_15_Picture_276.jpeg)

b. 输入 … **2** 在\*每个节点的Lifs数\*字段中。

每个节点需要两个 LIF ,以确保可用性和数据移动性。

c. 在 \* 为 FCP 存储配置 LUN \* 区域中,输入所需的 LUN 大小,主机类型和主机启动程序的 WWPN 。

d. 单击 \* 提交并继续 \* 。

![](_page_15_Picture_277.jpeg)

7. 显示 \* SVM 管理 \* 时, 请为此 SVM 配置单独的管理员:

◦ 单击 \* 跳过 \* ,然后根据需要稍后配置管理员。

◦ 输入请求的信息,然后单击 \* 提交并继续 \* 。

8. 查看 \* 摘要 \* 页面, 记录 LIF 信息, 然后单击 \* 确定 \* 。

# <span id="page-15-0"></span>按主机和 **LIF WWPN** 对 **FC** 交换机进行分区

通过对 FC 交换机进行分区,主机可以连接到存储并限制路径数。您可以使用交换机的管 理接口对交换机进行分区。

#### 开始之前

- 您必须具有交换机的管理员凭据。
- ・您必须了解创建 LUN 的 Storage Virtual Machine ( SVM )的每个主机启动程序端口和每个 FC LIF 的 WWPN 。

关于此任务

有关对交换机进行分区的详细信息,请参见交换机供应商的文档。

您必须按 WWPN 进行分区,而不是按物理端口进行分区。每个启动程序端口都必须位于一个单独的分区中,并 具有所有相应的目标端口。

LUN 会映射到 igroup 中的一部分启动程序,以限制从主机到 LUN 的路径数。

- 默认情况下, ONTAP 使用选择性 LUN 映射使 LUN 只能通过 LUN 所属节点及其 HA 配对节点上的路径进 行访问。
- 您仍然必须对每个节点上的所有 FC LIF 进行分区,以实现 LUN 移动性,以防 LUN 移动到集群中的另一个 节点。
- 移动卷或 LUN 时,必须在移动之前修改选择性 LUN 映射报告节点列表。

下图显示了连接到四节点集群的主机。有两个分区,一个分区以实线表示,一个分区以虚线表示。每个分区都包 含一个来自主机的启动程序和一个来自每个存储节点的 LIF 。

您必须使用目标 LIF 的 WWPN ,而不是存储节点上物理 FC 端口的 WWPN 。LIF WWPN均在该范围内 2x:xx:00:a0:98:xx:xx:xx、其中 x 是任意十六进制数字。所有物理端口WWPN均在该范围内 50:0a:09:8x:xx:xx:xx:xx。

#### 步骤

- 1. 登录到 FC 交换机管理程序, 然后选择分区配置选项。
- 2. 创建一个新分区,其中包含第一个启动程序以及与启动程序连接到同一 FC 交换机的所有 FC LIF 。
- 3. 为主机中的每个 FC 启动程序创建其他分区。
- 4. 保存分区,然后激活新的分区配置。

### <span id="page-16-0"></span>发现新磁盘

Storage Virtual Machine ( SVM ) 上的 LUN 在 Windows 主机中显示为磁盘。主机不会 自动发现您添加到系统中的 LUN 的任何新磁盘。您必须手动重新扫描磁盘才能发现它们。

#### 步骤

1. 打开 Windows 计算机管理实用程序:

| 如果您使用的是             | 导航到                           |
|---------------------|-------------------------------|
| Windows Server 2012 | ・工具 * > * 计算机管理 *             |
| Windows Server 2008 | • 开始 * > * 管理工具 * > * 计算机管理 * |
| Windows Server 2016 | •开始 * * > 管理工具 * * > 计算机管理 *  |

<sup>2.</sup> 在导航树中展开 \* 存储 \* 节点。

- 3. 单击 \* 磁盘管理 \* 。
- 4. 单击 \* 操作 \* > \* 重新扫描磁盘 \* 。

# <span id="page-17-0"></span>初始化并格式化 **LUN**

当新 LUN 首次由 Windows 主机访问时,它没有分区或文件系统。您必须初始化 LUN , 并可选择使用文件系统对其进行格式化。

开始之前

LUN 必须已被 Windows 主机发现。

关于此任务

LUN 在 Windows 磁盘管理中显示为磁盘。

您可以使用 GPT 或 MBR 分区表将磁盘初始化为基本磁盘。

通常,您会使用 NTFS 等文件系统格式化 LUN ,但某些应用程序会改用原始磁盘。

步骤

- 1. 启动 Windows 磁盘管理。
- 2. 右键单击 LUN, 然后选择所需的磁盘或分区类型。
- 3. 按照向导中的说明进行操作。

如果选择将 LUN 格式化为 NTFS ,则必须选中 \* 执行快速格式化 \* 复选框。

### <span id="page-17-1"></span>验证主机是否可以对 **LUN** 进行写入和读取

在使用 LUN 之前,您应验证主机是否可以将数据写入 LUN 并将其读回。

开始之前

必须使用文件系统对 LUN 进行初始化和格式化。

关于此任务

如果创建 LUN 的存储集群节点可以故障转移到其配对节点,则应验证在节点进行故障转移期间是否读取数据。 如果存储集群正在生产环境中使用,则可能无法执行此测试。

如果任何测试失败,您应验证 FC 服务是否正在运行,并检查 LUN 的 FC 路径。

步骤

- 1. 在主机上,将一个或多个文件复制到 LUN 。
- 2. 将文件复制回原始磁盘上的其他文件夹。
- 3. 将复制的文件与原始文件进行比较。

您可以使用 comp 命令以比较两个文件。

- 4. \*可选:\*对包含LUN的存储集群节点进行故障转移、并验证您是否仍可访问LUN上的文件。
- 5. 使用原生 DSM 查看 LUN 的路径,并验证您是否具有预期的路径数。

您应看到两个指向创建 LUN 的存储集群节点的路径,以及两个指向配对节点的路径。

#### 版权信息

版权所有 © 2024 NetApp, Inc.。保留所有权利。中国印刷。未经版权所有者事先书面许可,本文档中受版权保 护的任何部分不得以任何形式或通过任何手段(图片、电子或机械方式,包括影印、录音、录像或存储在电子检 索系统中)进行复制。

从受版权保护的 NetApp 资料派生的软件受以下许可和免责声明的约束:

本软件由 NetApp 按"原样"提供,不含任何明示或暗示担保,包括但不限于适销性以及针对特定用途的适用性的 隐含担保,特此声明不承担任何责任。在任何情况下,对于因使用本软件而以任何方式造成的任何直接性、间接 性、偶然性、特殊性、惩罚性或后果性损失(包括但不限于购买替代商品或服务;使用、数据或利润方面的损失 ;或者业务中断),无论原因如何以及基于何种责任理论,无论出于合同、严格责任或侵权行为(包括疏忽或其 他行为),NetApp 均不承担责任,即使已被告知存在上述损失的可能性。

NetApp 保留在不另行通知的情况下随时对本文档所述的任何产品进行更改的权利。除非 NetApp 以书面形式明 确同意,否则 NetApp 不承担因使用本文档所述产品而产生的任何责任或义务。使用或购买本产品不表示获得 NetApp 的任何专利权、商标权或任何其他知识产权许可。

本手册中描述的产品可能受一项或多项美国专利、外国专利或正在申请的专利的保护。

有限权利说明:政府使用、复制或公开本文档受 DFARS 252.227-7013(2014 年 2 月)和 FAR 52.227-19 (2007 年 12 月)中"技术数据权利 — 非商用"条款第 (b)(3) 条规定的限制条件的约束。

本文档中所含数据与商业产品和/或商业服务(定义见 FAR 2.101)相关,属于 NetApp, Inc. 的专有信息。根据 本协议提供的所有 NetApp 技术数据和计算机软件具有商业性质,并完全由私人出资开发。 美国政府对这些数 据的使用权具有非排他性、全球性、受限且不可撤销的许可,该许可既不可转让,也不可再许可,但仅限在与交 付数据所依据的美国政府合同有关且受合同支持的情况下使用。除本文档规定的情形外,未经 NetApp, Inc. 事先 书面批准,不得使用、披露、复制、修改、操作或显示这些数据。美国政府对国防部的授权仅限于 DFARS 的第 252.227-7015(b)(2014 年 2 月)条款中明确的权利。

商标信息

NetApp、NetApp 标识和 <http://www.netapp.com/TM> 上所列的商标是 NetApp, Inc. 的商标。其他公司和产品名 称可能是其各自所有者的商标。